### インボイス 滴格返還請求書の作成方法 宅配管理プレミアム操作マニュアル (V11 からの新機能)

ミライソフト(有)

インボイスでは返品や値引きになどを行う場合「適格返還請求書」を交付する必要があります。 ただし、1 取引の中で返還等の税込価額が 1 万円未満である場合、交付義務が免除されます。(取引単位の詳細は国税庁 Q/A 問 29 参照)

値引には2種類の方法があり、記載内容が異なります。ケースによって、注意事項を確認してください。 ※食品を扱っており、食品は8%で送料が10%といった複数税率のある方は特にご注意ください

例1 ① 物が傷んでいたため、その分を値引きした

② 物を販売したが、返品されたため返金を行った

どの商品の値引きなのかを、日付と税率を明確に記載し、値引きの必要があります。

例2 ③ 端数を切った請求書を作成したい

日付等は不要ですが、8%と10%が混在する請求書の場合は、どの税率の値引きかをわかる形にて値引きを行います。

上記の理由により宅配管理の請求書画面ではインボイス対応請求書については、合算した金額から値引きができなくなっております。 商品登録画面にて、各税率の設定を行った後に注文受付登録の画面にて値引き明細の追加を行ってください。

適格返還請求書の資料タイトルについては規定がない為「請求書」で問題ありません。 また、返品や値引き分を別請求書にしても、通常の売上の明細と同じ請求書に含めても問題ありません。 本マニュアルでは、同一請求書内(1 ページ内)に記載する方法で説明します。

[参考]適格返還請求書の記載事項については、国税庁のサイトをご覧ください。

(5)適格返還請求書の交付又は適格返還請求書に係る電磁的記録を提供する義務

https://www.nta.go.jp/taxes/shiraberu/zeimokubetsu/shohi/keigenzeiritsu/pdf/0022009-090.pdf#page=22

最新バージョンを適用している前提で、次から説明を始めます。(かんたん宅配管理プレミアム Ver11 23.8.2 以降版) ※サンプルイメージの日付が 2023 年の 7,8 月になっていますが、インボイス開始は 10/1 からです。

## 商品マスタの設定

最初に商品マスタの設定を行います。

上のボタン[初期設定]→タブ<基本情報>[商品登録] を開きます 以下の例では値引きの商品を税率別に 2 つ追加して、3 か所設定を確認してください。 商品登録

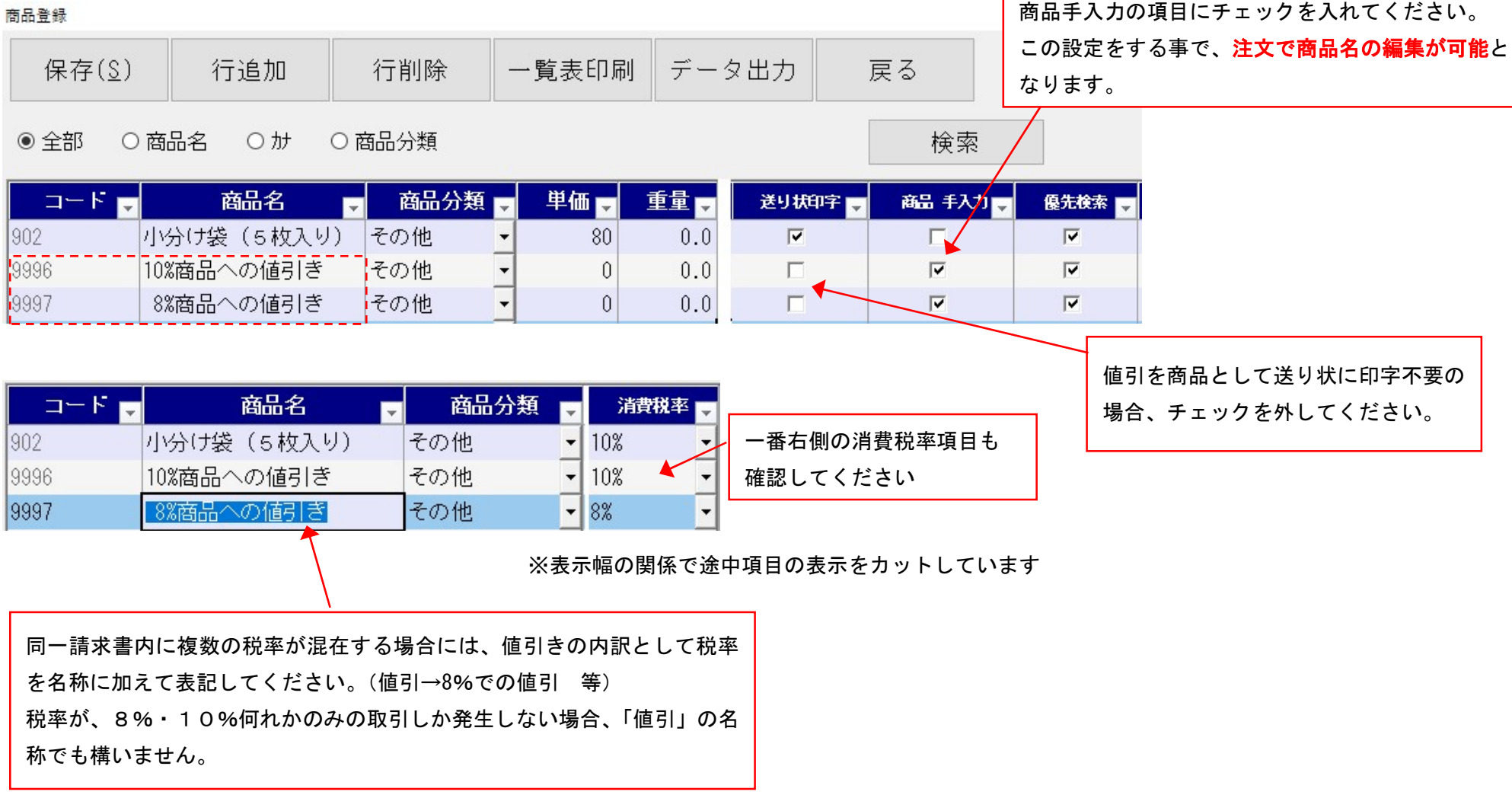

### 値引・返品を含む請求書の作成

① 商品が傷んでいたため、当月請求時にその分を値引きする 7/20 に店頭で販売し、3 箱は持ち帰りで処理、1 箱は贈答で発送しました。 取引のあるお店の為、月末に請求書を発行し後日振込予定です。

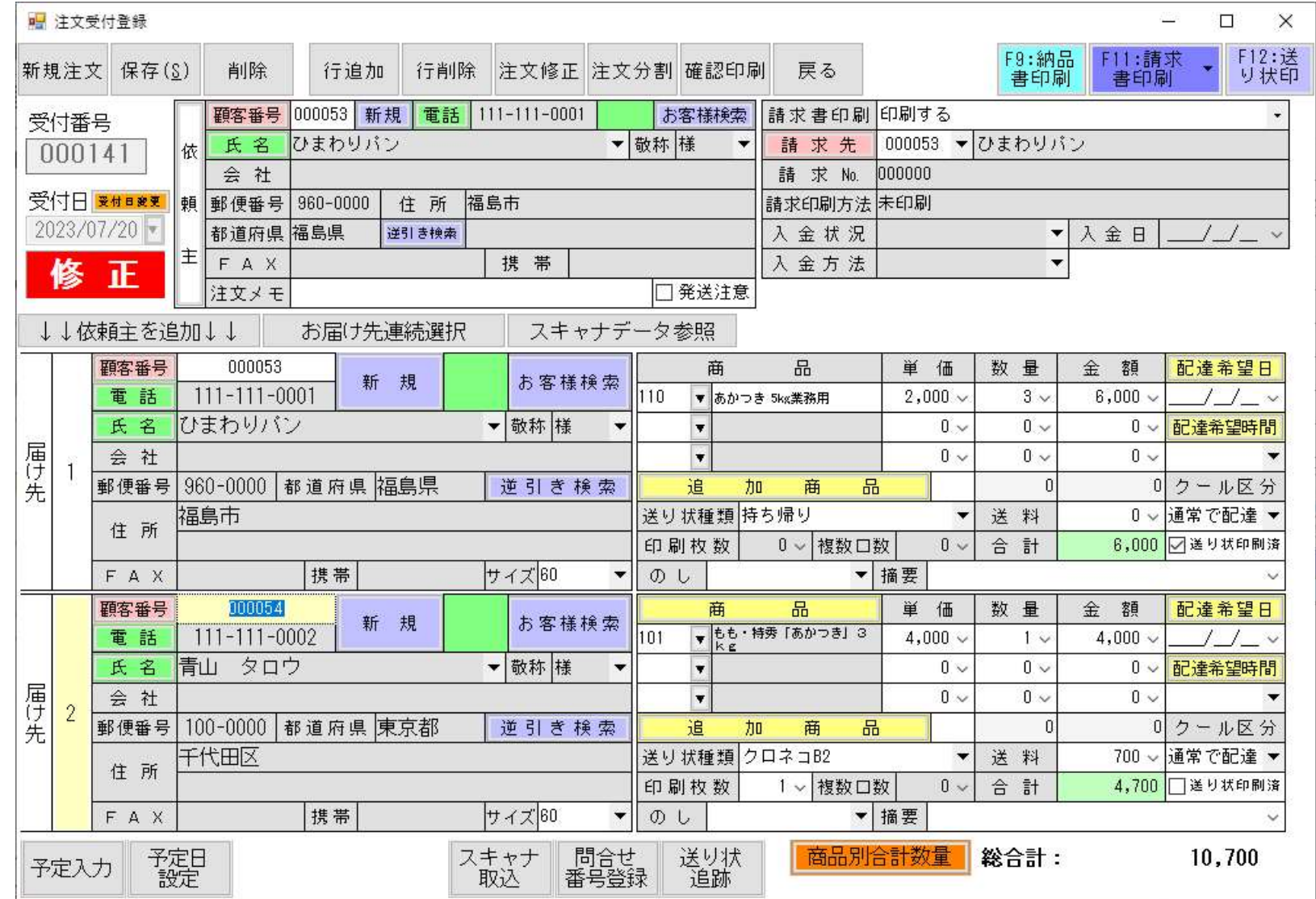

### その後 7/25 に贈答商品に一部傷みがあったとの報告がありました。 お詫びをし、商品の返品はできない為お値引き(1,000 円)する事としました。

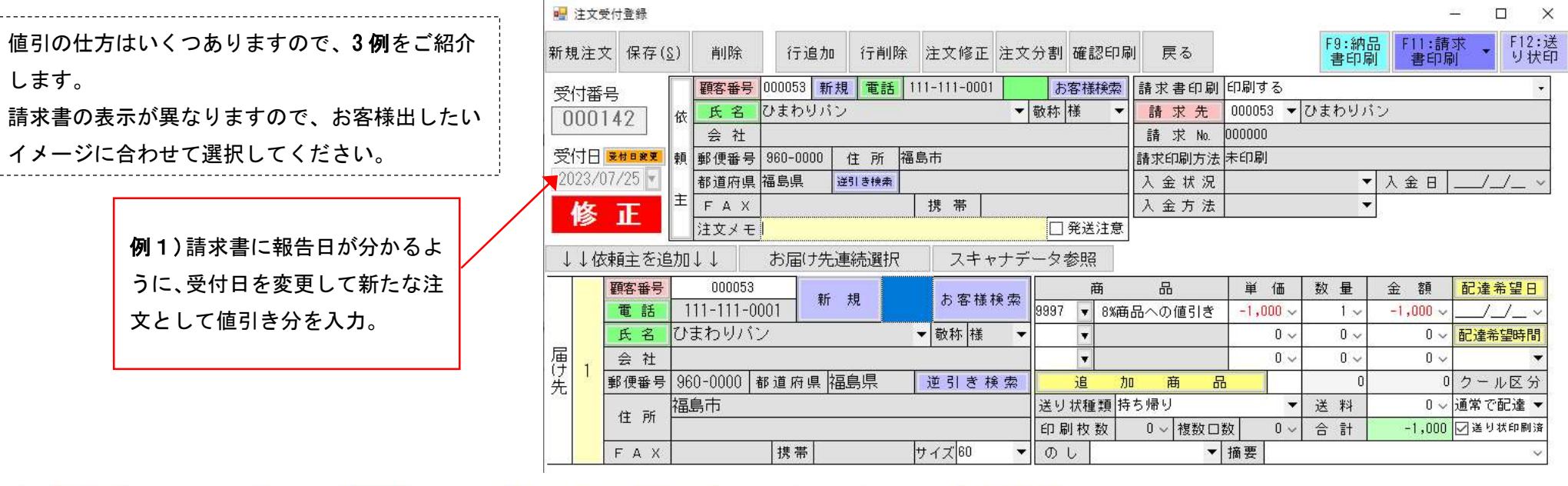

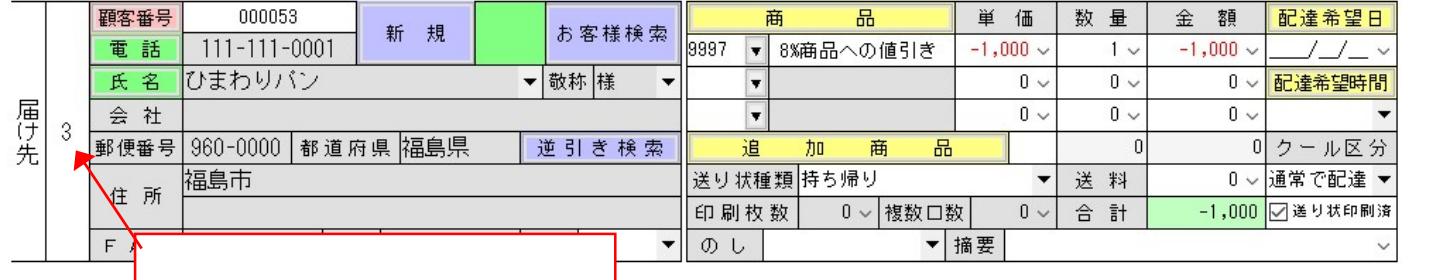

ポイントは依頼主に対する値引きなので、 ・届け先は依頼主 ・値引き商品で追加(税率確認) ・送り状は持ち帰りで処理

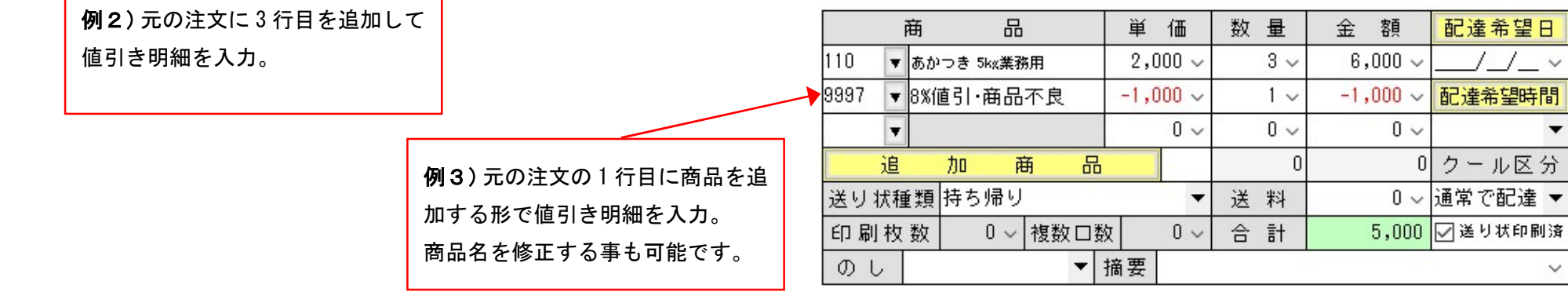

値引の明細の入力方法によって表示のされ方が異なります。 以下は<u>例1</u>の別注文で入力した例です。

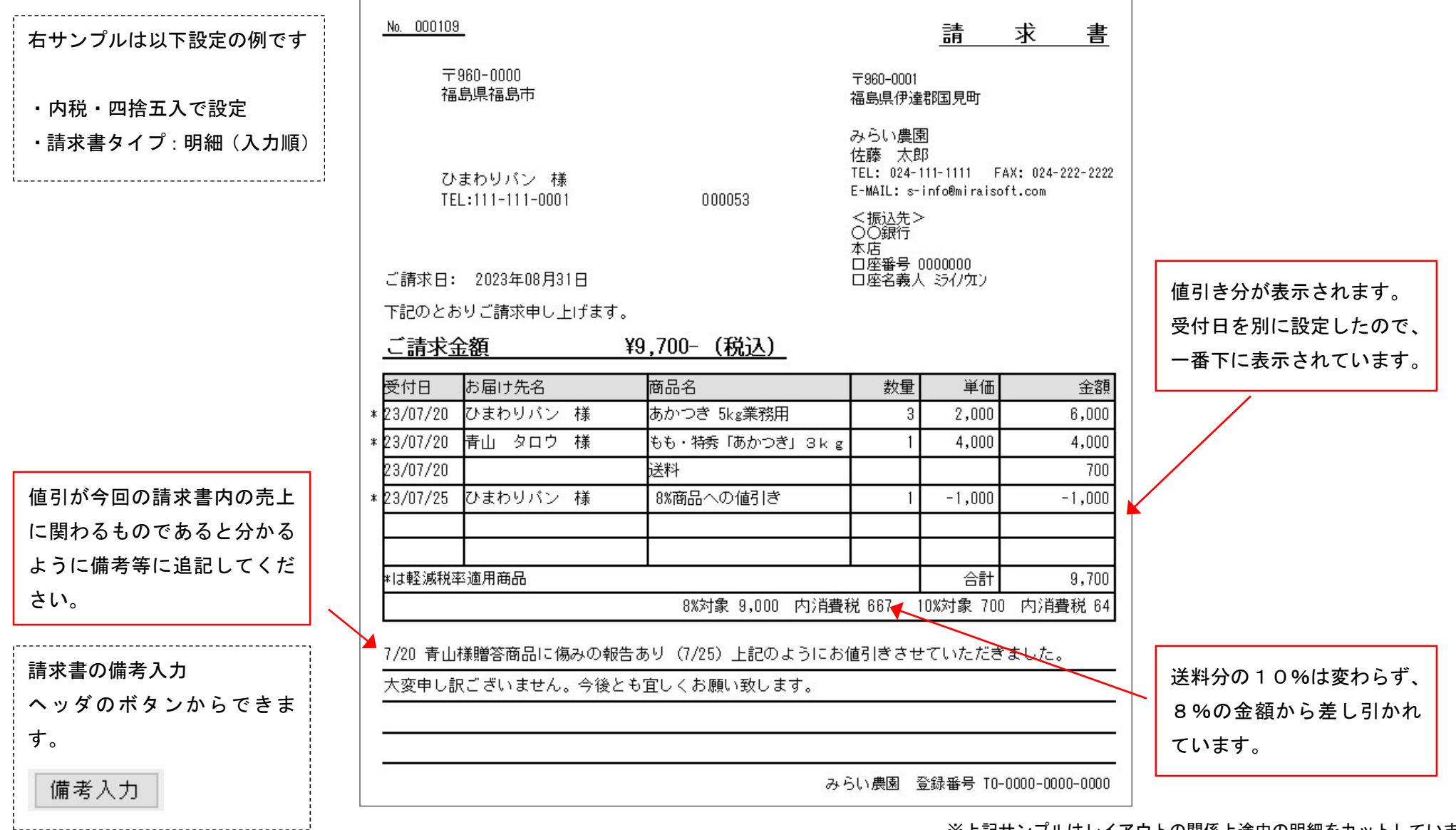

※上記サンプルはレイアウトの関係上途中の明細をカットしています

# ② 翌月になって、先月納品した分の返品があった

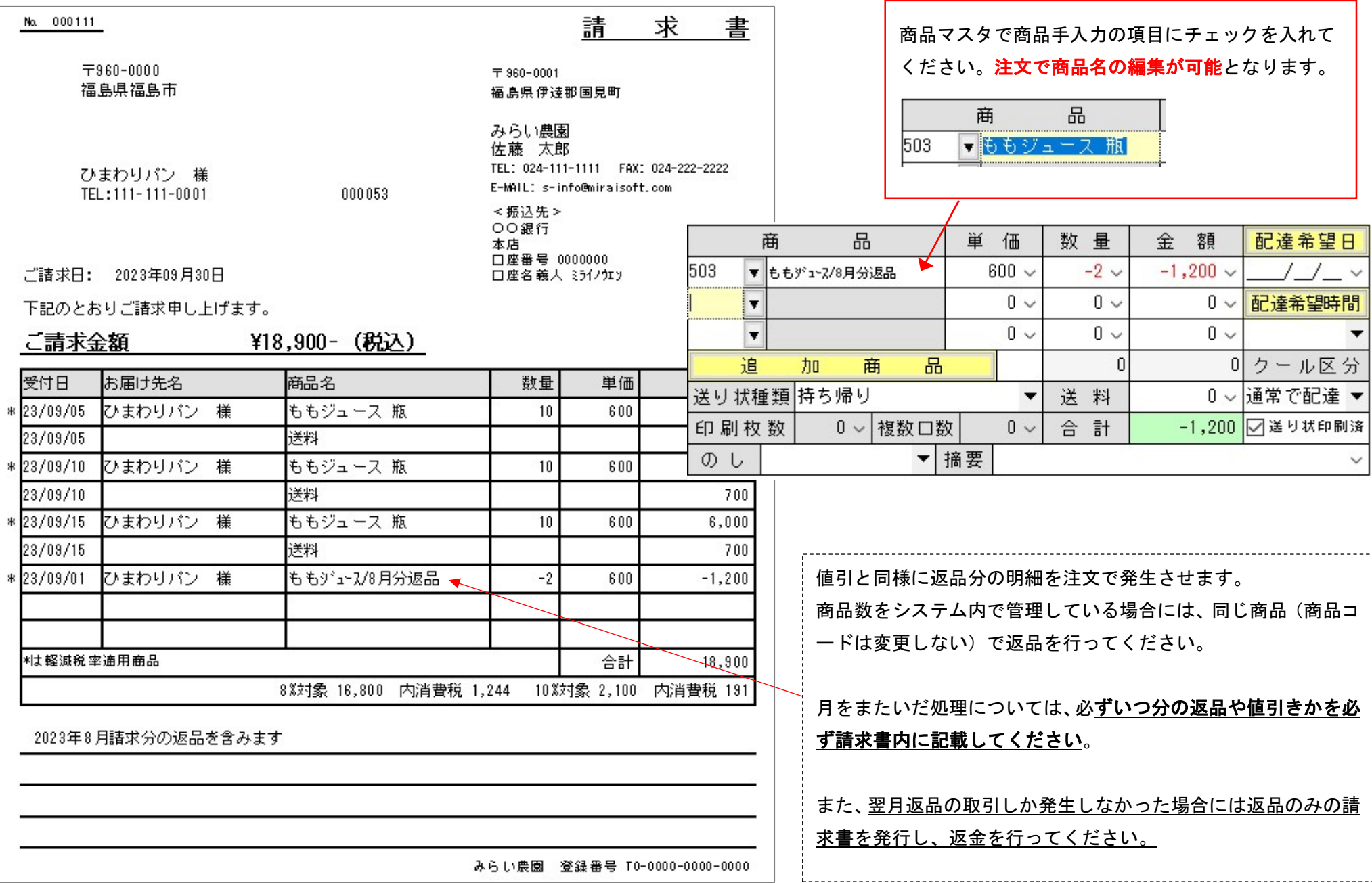

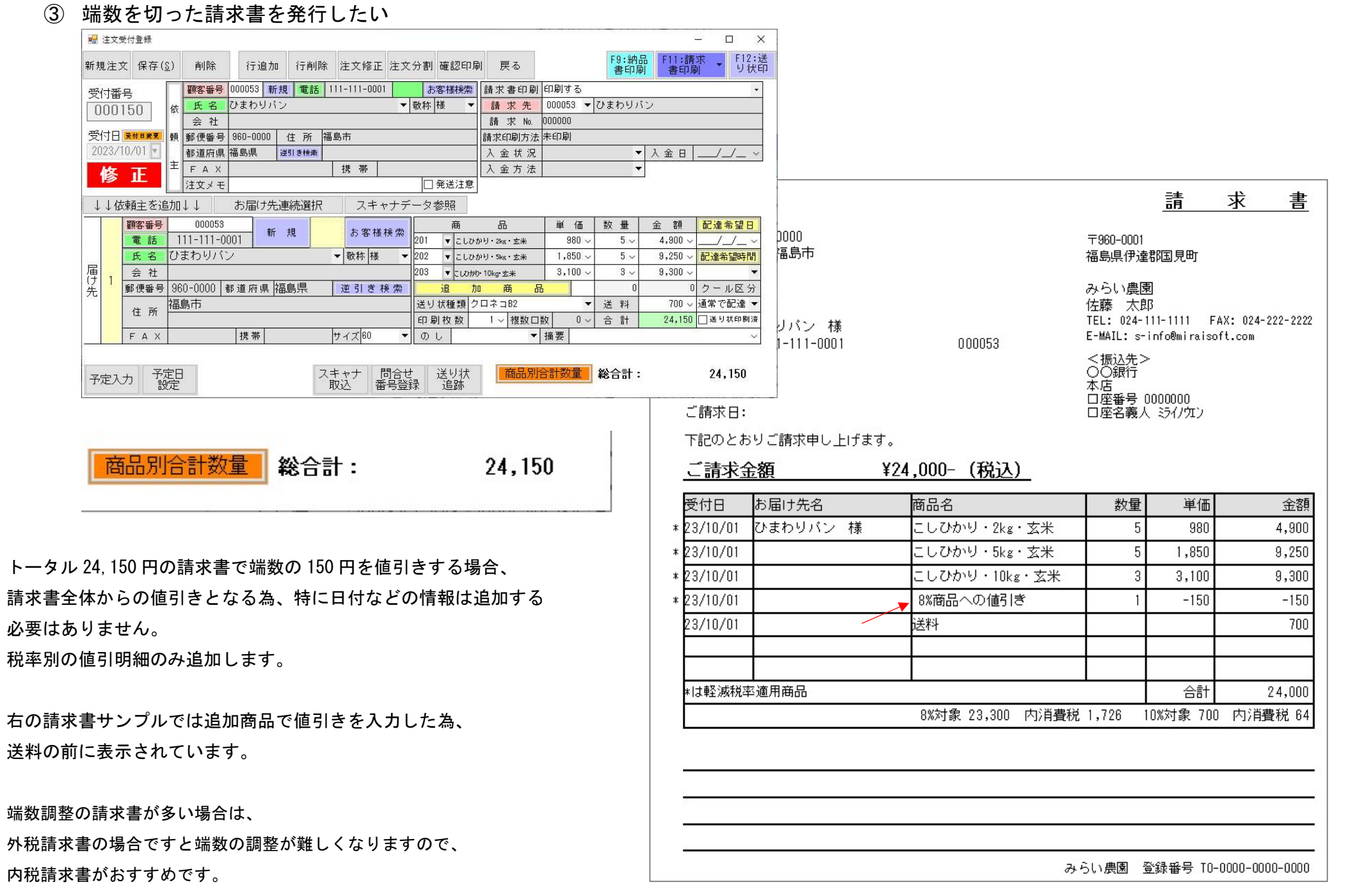

7

#### 請求書の再発行について

相手方が請求書を受け取ってから、内容を確認した上で入力漏れなどが発覚した場合、既に一度発行した請求書の再発行を行う場合もあると思います。 その場合、再発行する請求書に修正した内容を記載する必要があります。

また、もとの請求書と修正請求書と両方の控えの保管義務が発行者側にもありますので、ご注意ください。

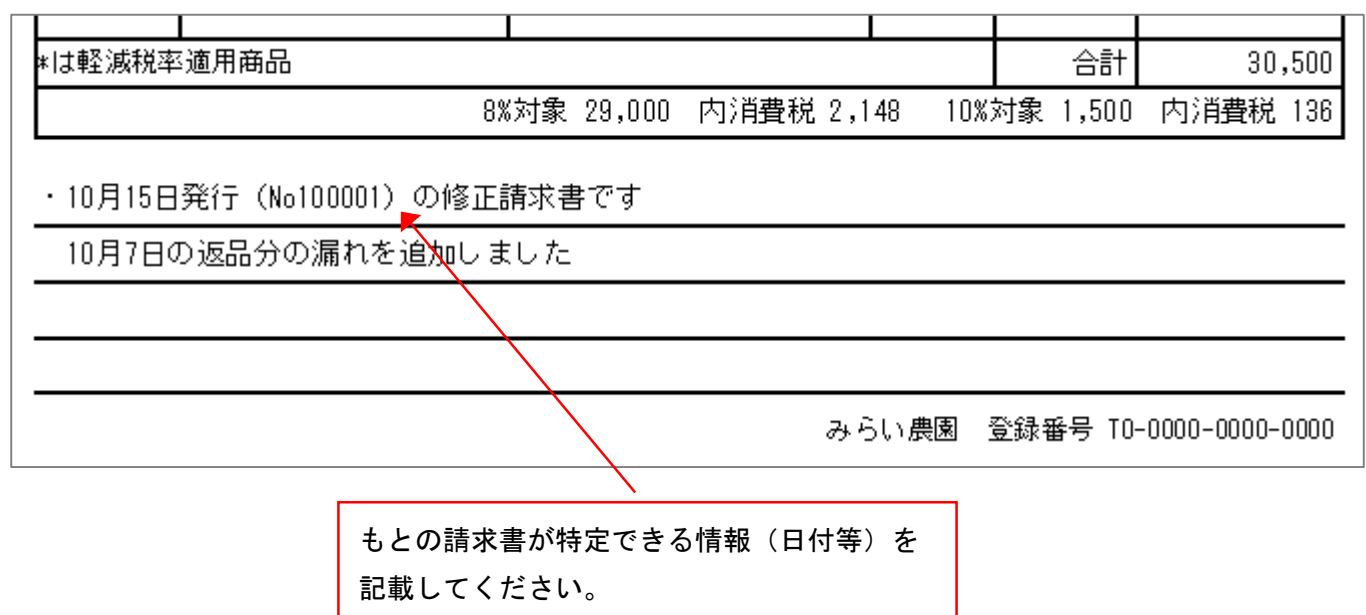

弊社では基本的にシステム側の操作サポートとなります。

インボイスに係る詳細な内容ついては、担当の税理士様、または税務署等にご相談ください。

国税庁・インボイス制度に関するQ&A目次一覧

https://www.nta.go.jp/taxes/shiraberu/zeimokubetsu/shohi/keigenzeiritsu/qa\_invoice\_mokuji.htm

請求書の表示項目や返品・値引きの処理方法については、10月前にお取引先様に事前確認をする事でスタート時の混乱を最小限にできます。 ご協力ください。宜しくお願い致します。

以上